# CCSD WIRELESS - EASY AS 1-2-31

#1

# CONNECT TO WIRELESS

Select the **CCSDWireless Network** and enter password **cobb2021** 

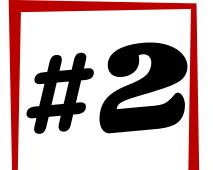

# LOG-IN

Open an **internet browser** and go to login.cobbk12.org Sign in with your **lunch number** and **computer password** 

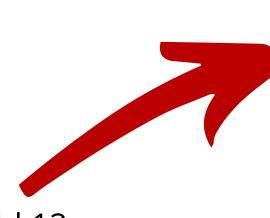

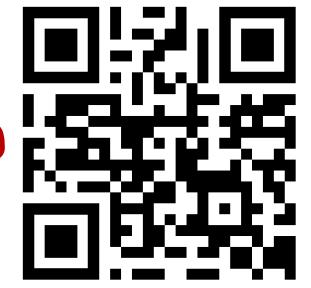

#3

# CERTIFICATE DOWNLOAD

Click the golden key to begin the installation process. No Key? Open a web browser and go to **cert.cobbk12.org** 

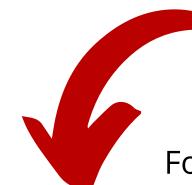

# IMPORTANT!

Follow the steps below to fully install and trust your certificate.

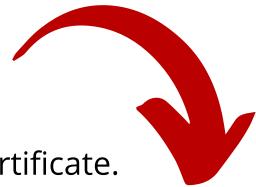

Press Command + Space bar

Select File - Import Items....

Search Keychain Access

Select file ccsd\_sha2.der

Press Modify Keychain

Click Update Settings

Change option to Always Trust

Select System

Press Open

Select Downloads

**MacBooks** 

Enter your device username and password

Double click CCSD FortiGate Root Authority

Enter your device username and password

## iPads/iPhones

#### iOS 12.2 and higher

Click Allow and Close

Go to Settings

Click General

Click Profile
Click Install 2x

Click Done

Click General

Click About

Click Certificate Trust Settings

Turn on CCSD FortiGate Root Authority

Click Continue

#### **Older iOS**

Click Install 2x

Click Done

Go to Settings, General, About Scroll down to Certificate Trust Settings Turn on the CCSD Fortigate Root Authority Click Continue

### Chromebook

Open Chrome

Enter chrome://settings

Click Security

Click Manage certificates

Select Authorities

Click Import

Click Downloads

Click ccsdfg\_sha2.crt

Click Open

Click to trust all three options

Click OK

### Kindle

Click Open

Certificate name: ccsdssl

Click OK

Enter PIN if required

# Windows

Click Save

Click Open

Click Install Certificate

Click Current User

Click Next

Select "Place all certificates in the following

store"

Click Browse

Select Tursted Root Certification Authorities

Click OK

Click Next

Click Yes

Click Finish

Click OK 2x

### **Androids**

Name the certificate: ccsdssl

Click OK

Go to Settings

Click Lock screen and security

Other security settings

View security certificates

Select User

Select CCSD FortiGate Root Authority

Select Trust

No Trust? You are all set.

## **Full Directions with Pictures**

http://bit.ly/CobbWireless

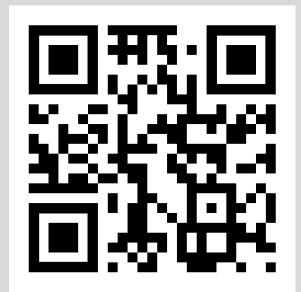

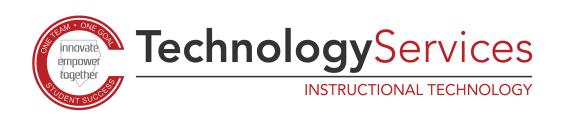